# **Instructivo para configurar la Firma institucional del correo electrónico (@cienciassociales.edu.uy)**

Para continuar con la implementación de la identidad institucional de facultad votada por el Consejo en noviembre de 2014 (Res. 2074/14), la Unidad de Comunicación y Publicaciones solicita a quienes poseen cuentas de correo @[cienciassociales.edu.uy](http://cienciassociales.edu.uy/), la actualización de su firma de correo electrónico. Asimismo, se recuerda que esta versión contempla el criterio de accesibilidad al colocar la información de contacto como texto y no como imagen.

## **Descripción**

En el entendido de que la función de la firma del correo electrónico es un medio para facilitar información de contacto del remitente, se sugiere que ésta vaya encabezada por dos guiones, acompañado por un bloque de texto con información del contacto y seguido del logotipo de facultad, y el logotipo de la Universidad de la República. Solicitamos tener en cuenta los espacios y el tamaño del logotipo como muestra el ejemplo.

### **Ejemplo**

--

**Nombre de la persona**

**Cargo o función que desempeña (si corresponde)**

#### **Nombre de la oficina**

Constituyente 1502 - Piso X

Tel: 2410 6720 int. XXX

Horario de atención: de lunes a viernes de 10 a 19 hs. (si corresponde)

correo.electronico@cienciassociales.edu.uy

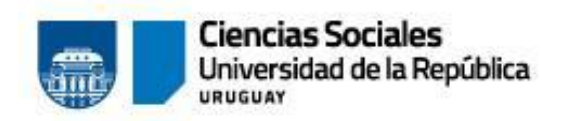

## **Tipografía**

Es importante señalar que se debe utilizar la tipografía **Tahoma** en la firma y redacción de cualquier correo. Esta fuente es la tipografía secundaria de la identidad de la facultad.

El tamaño de la letra (tipografía) debe ser "normal" y los tres primeros datos van en negrita.

## **Procedimiento para cambiar/actualizar la firma**

El procedimiento de cambio de firma es simple y ágil. Se deberán seguir los siguientes pasos:

- 1. Ingrese a la cuenta de correo electrónico [@cienciassociales.edu.uy](http://cienciassociales.edu.uy/) de la que desea cambiar la firma.
- 2. Acceda al menú configuración, haciendo clic en el ícono con forma de engranaje ubicado en la esquina superior derecha de su pantalla. Se desplegará un menú, dentro del cual debe dar clic en "Configuración"
- 3. Navegue hacia abajo en la página que se le despliega, hasta encontrar la fila correspondiente a "Firma"
- 4. Ingrese los datos correspondientes en el cuadro de texto
- 5. Inserte la imagen del logotipo de facultad en su firma
	- 1. Posicione el cursor donde quiere que aparezca la imagen
	- 2. Haga clic en el botón de «Insertar imagen»
	- 3. Abra la pestaña "Dirección URL"
	- 4. Pegue la siguiente dirección URL: https://cienciassociales.edu.uy/wp-content/uploads/2020/02/Firma-para-mail-02.png

6. Haga clic en el botón «Seleccionar», ubicado en la parte inferior del cuadro de diálogo

7. Haga clic en el botón «Guardar cambios»

## **Imágenes**

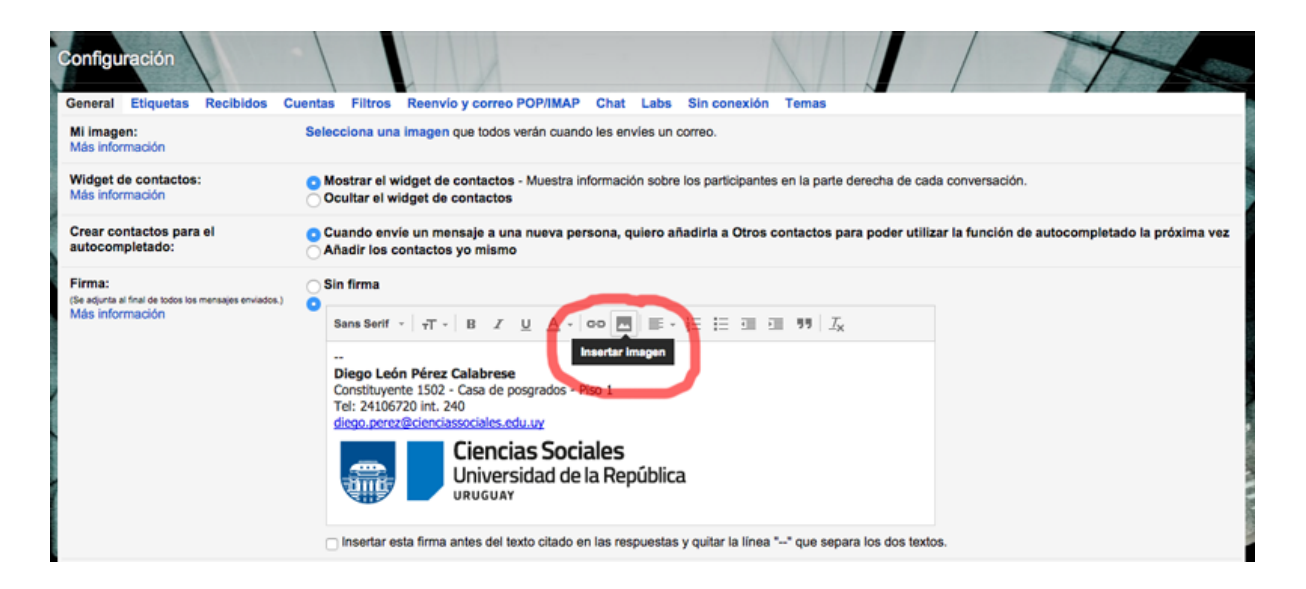

Ubicación de la fila correspondiente a firmas y botón «Insertar imágenes»

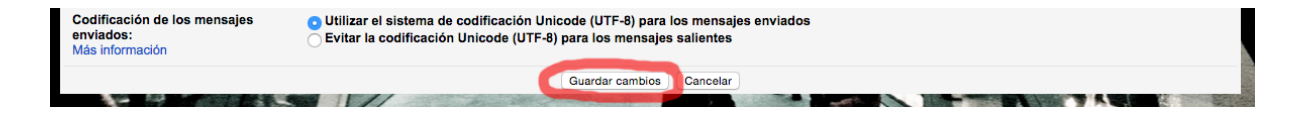

Ubicación del botón «Guardar cambios»

--------